#### **Создание структурированного плана-графика на 2016 год с автоматическим переводом кодов ОКПД -> ОКПД2, ОКВЭД -> ОКВЭД2, ОКДП -> ОКПД2.**

1. Создаем пустой новый план на 2015 год.

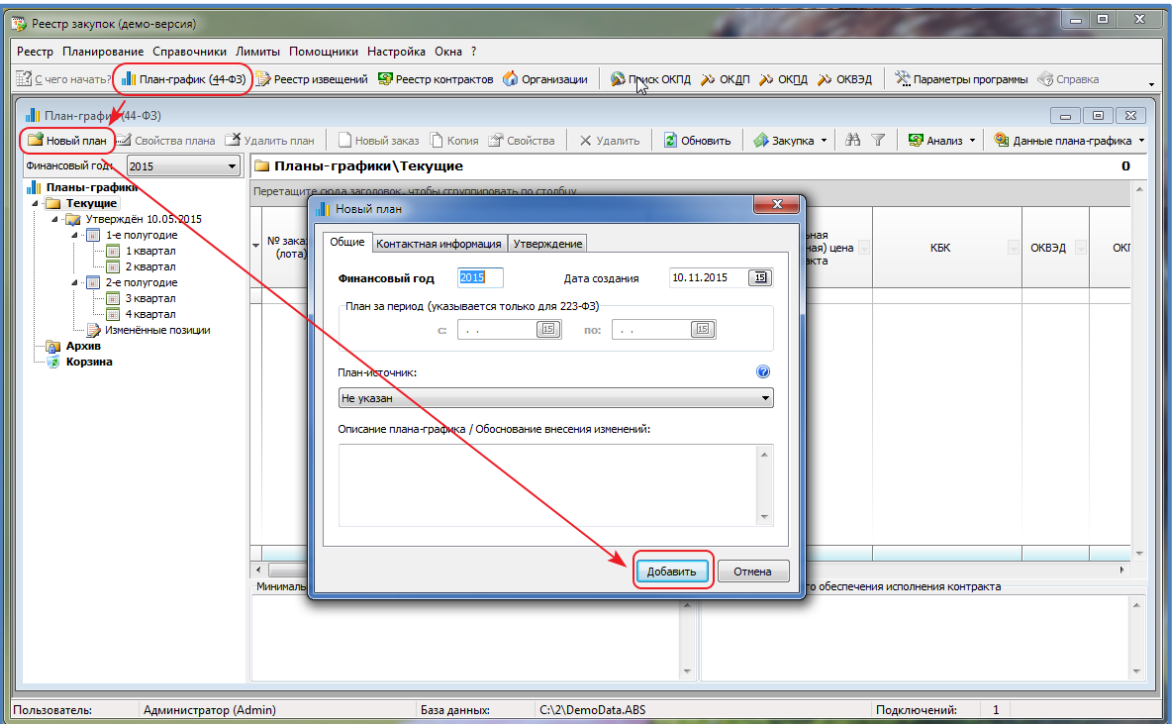

2. Загружаем структурированный план 2015 года с Портала закупок.

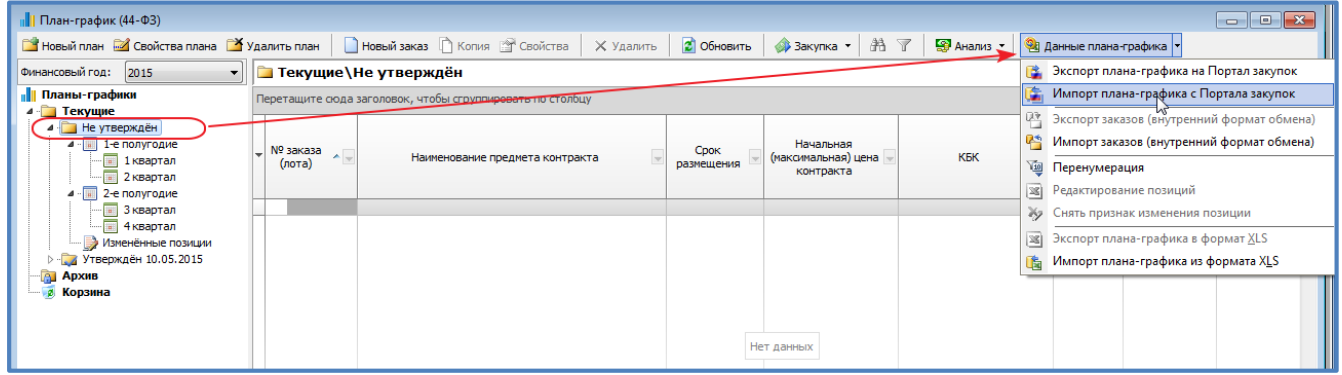

В открывшейся форме указываем реестровый номер заказчика (код по СПЗ) и загружаем планграфик с Портала закупок:

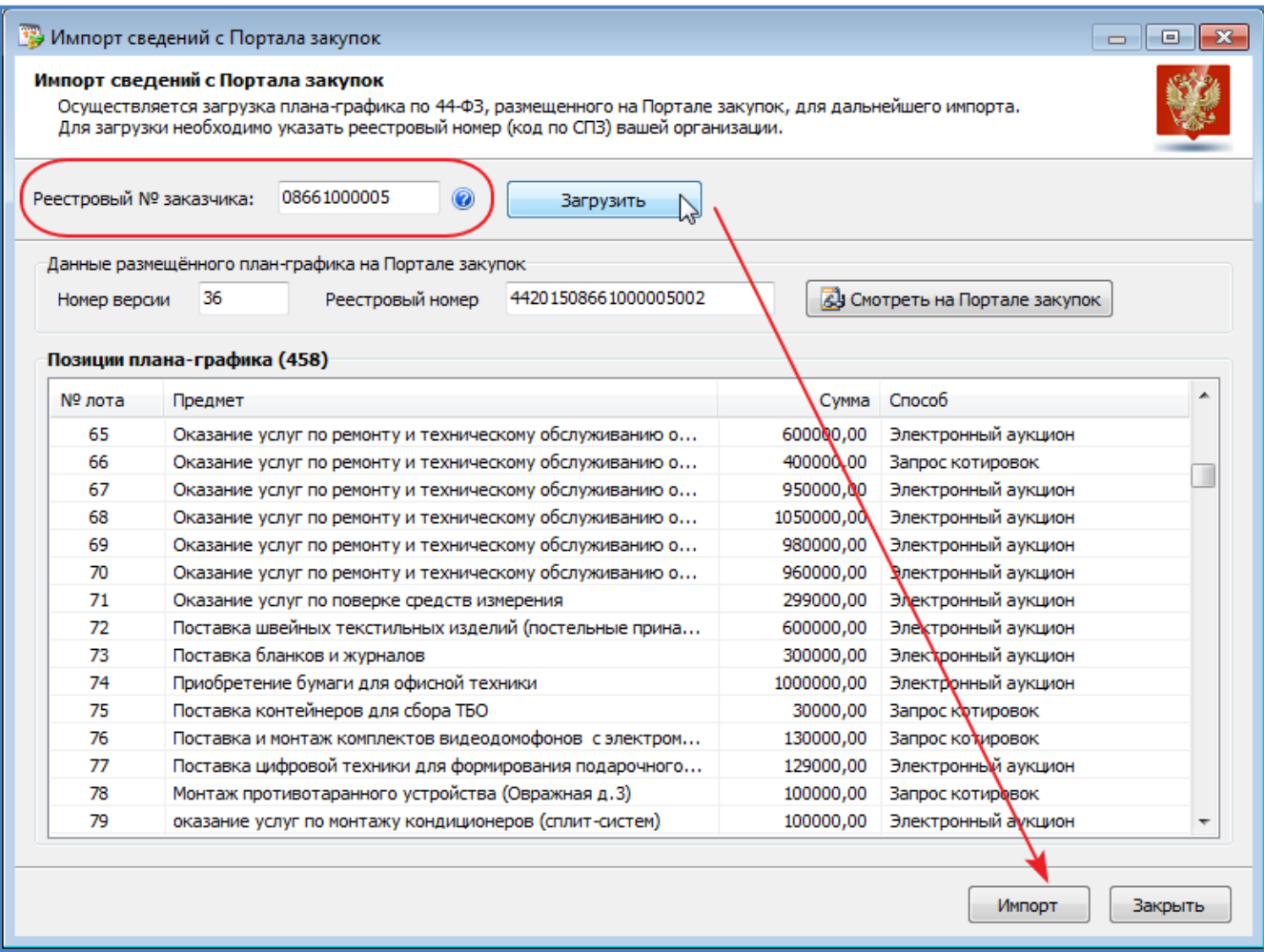

#### Утверждаем загруженный план-график.

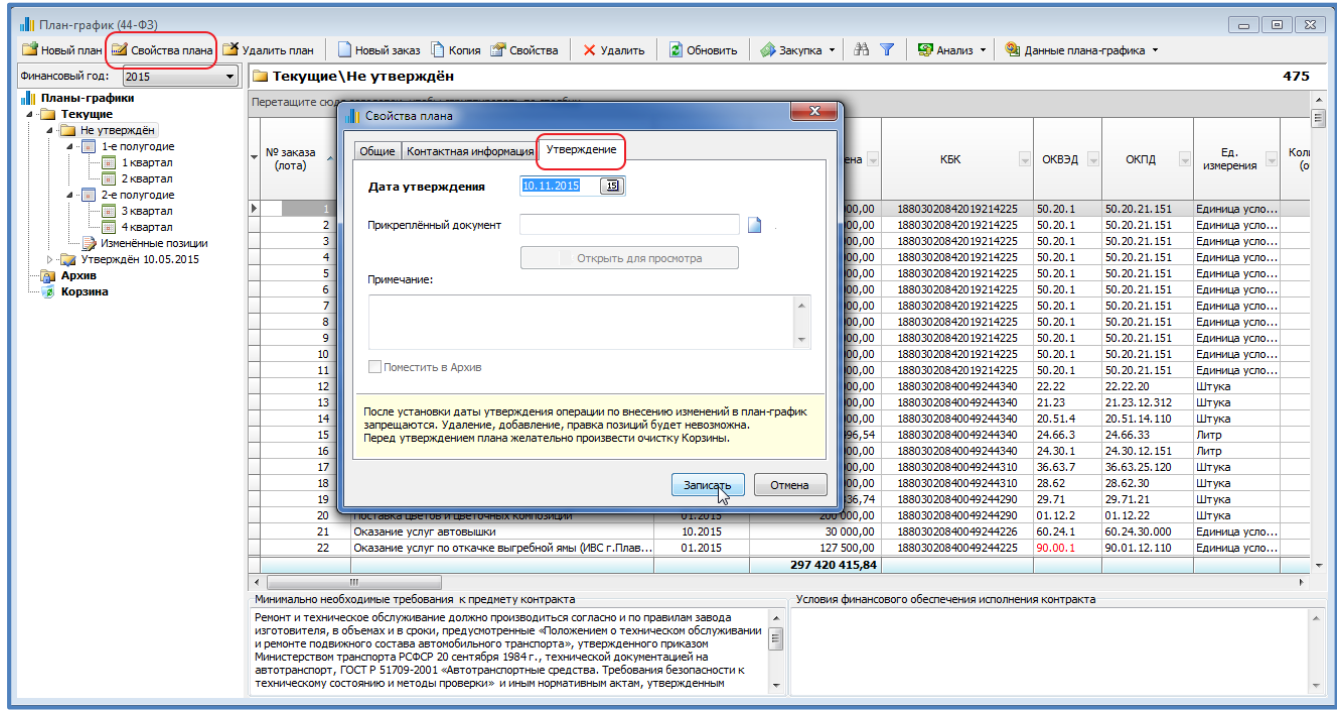

3. Создаем план на 2016 год на основе только что утвержденного плана 2015 года.

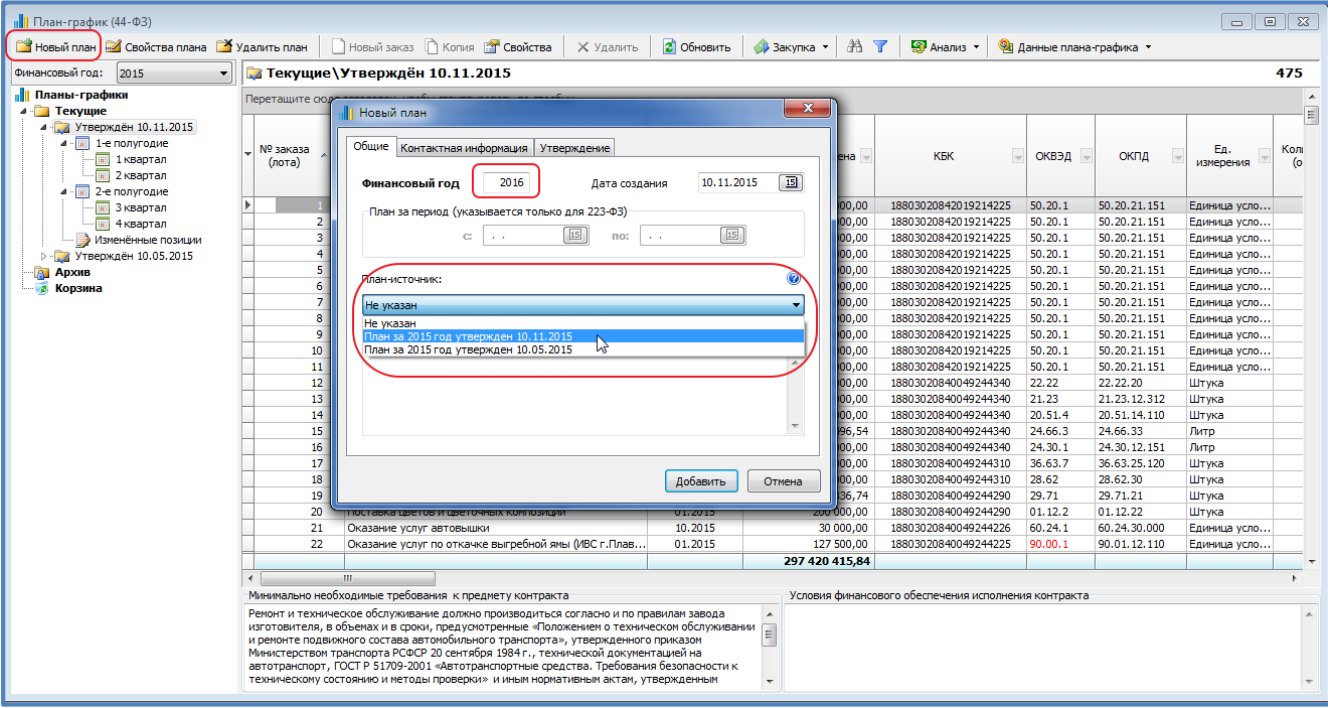

После нажатия кнопки «Добавить» появится форма, на которой необходимо указать дополнительные параметры. При переходе с одного года на другой рекомендуется оставить уже установленные значения по умолчанию:

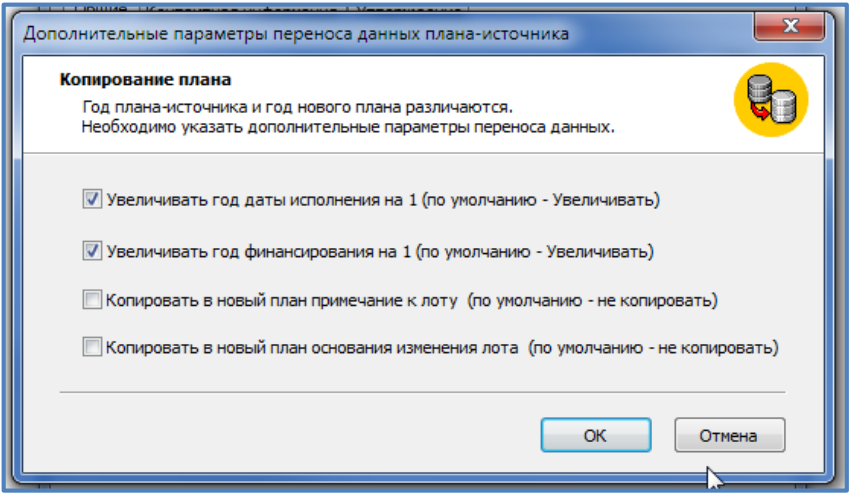

Далее будет происходить механизм переноса лотов плана-источника в новый план на 2016 год, согласно установленным параметрам, и выполняться переклассификация.

Из-за разнообразия используемых кодов ОКВЭД, ОКПД (в 223-ФЗ и ОКДП), неполноты таблиц соответствия кодов, либо, в случае, когда один код из классификаторов ОКВЭД и/или ОКПД поставлен в соответствие нескольким кодам ОКВЭД2/ОКПД2 необходимо такие коды заменить в полуавтоматическом режиме.

На экране появится окно с кодами классификаторов, подлежащими уточнению:

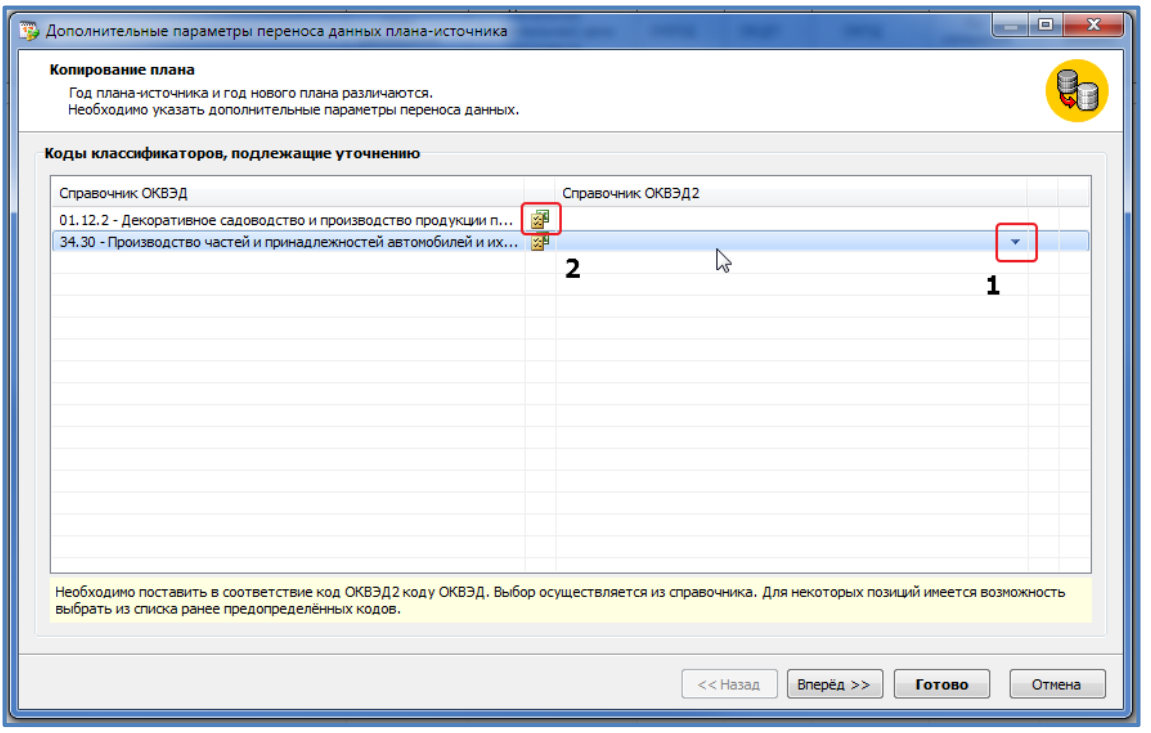

На данной форме будут показаны все несоотнесенные коды по трём классификаторам: ОКВЭД, ОКПД, ОКПД.

Если уточнять дополнительно по кодам ОКПД нет необходимости, либо коды ОКПД отсутствуют в плане-источнике (к примеру), то соответстующая таблица не будет показана.

Переход между таблицами для уточнения кодов осуществляется кнопками «Назад» и «Вперёд».

Если кнопки отсутствуют – это означает, что уточнить коды нужно только по одному классификатору, который и показан в текущий момент на экране.

Вариантов указания новых кодов два:

1. Если при наведении на строку в колонке появляется значок  $\blacktriangledown$ , то это означает возможность выбора из предопределённого списка кодов:

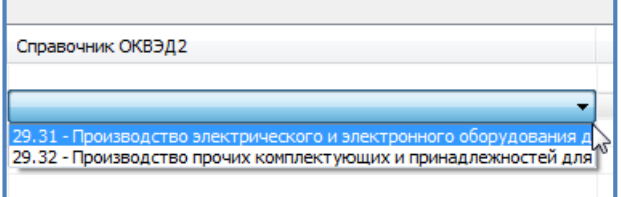

Выпадающий список появляется при клике левой клавиши мыши на строке в этой ячейке.

2. При нажатии на  $\frac{1}{2}$ откроется классификатор для выбора кода.

После выбора кода одним из способов, данное соотнесение можно очистить, нажав на  $\mathbf X$ 

После досоотнесения кодов одного справочника, переходим к следующему, если имеется доступная кнопка «**Вперёд**».

Когда процесс завершён, необходимо нажать «**Готово**» и создать таким образом план на 2016 уже с новыми кодами классификаторов на основании выбранного плана-источника.

При нажатии «**Отмена**» или клавиши «**Esc**» все сделанные соотнесения сбрасываются, план не создается.

В итоге получаем план-график на 2016 год с новыми датами и новыми кодами ОКПД2 и ОКВЭД2.

После утверждения бюджета план-график 2016 года можно скорректировать: удалить, добавить, изменить позиции плана и передать на Портал закупок через программу «Реестр закупок».

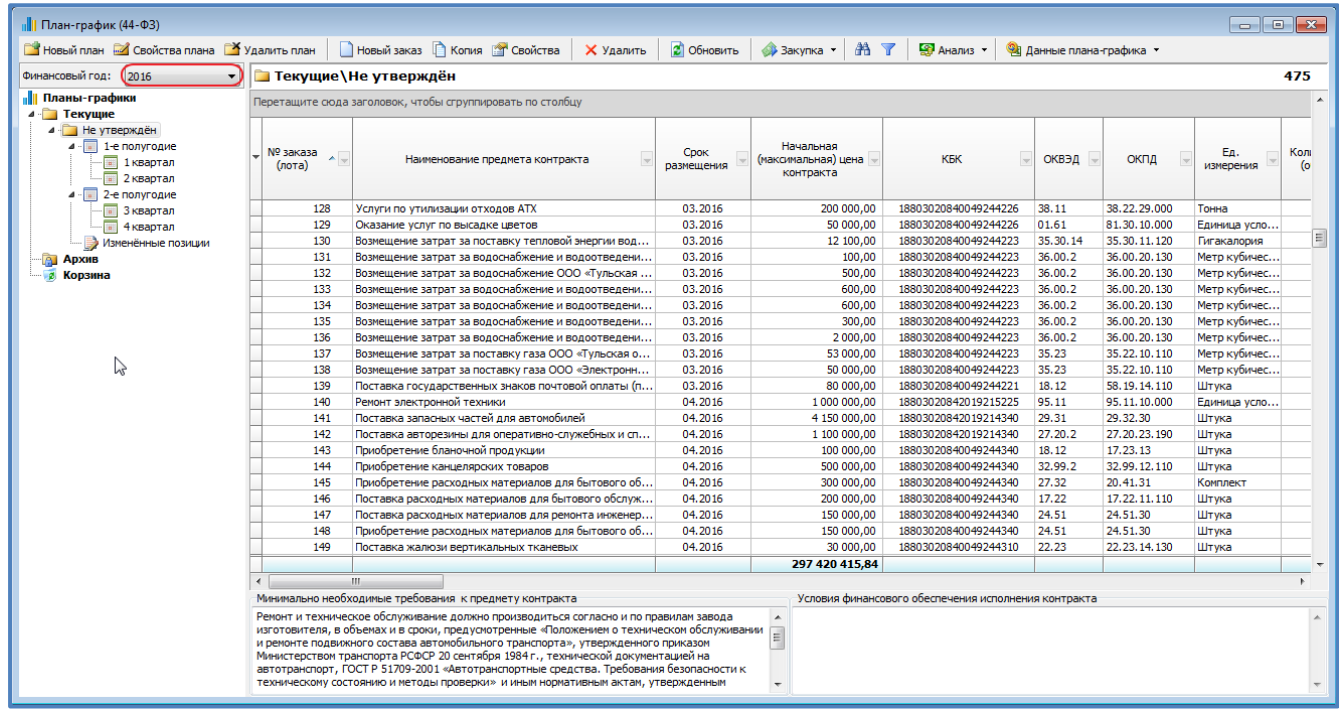

### **Наши контакты:**

# сайт: [www.help-tender.ru](http://www.help-tender.ru/)

e-mail: [support@help-tender.ru](mailto:support@help-tender.ru)

## тел.: +7 (3812) 38-20-22

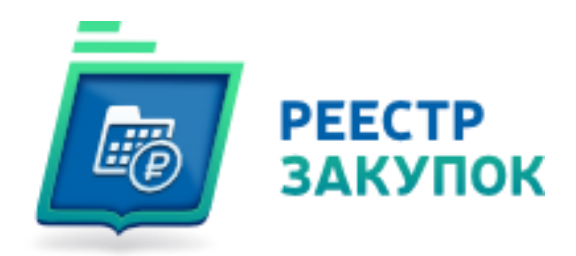